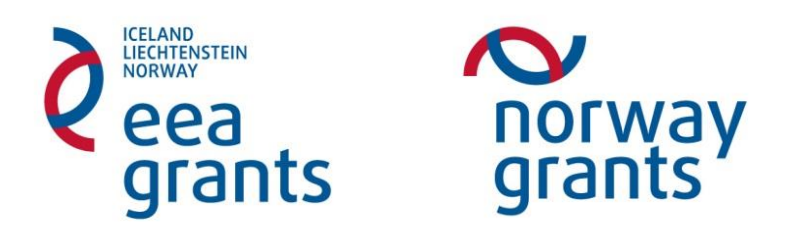

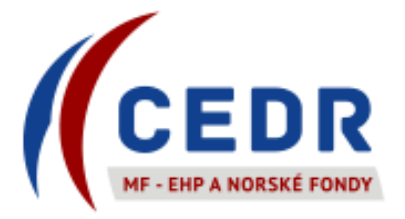

# Obsah

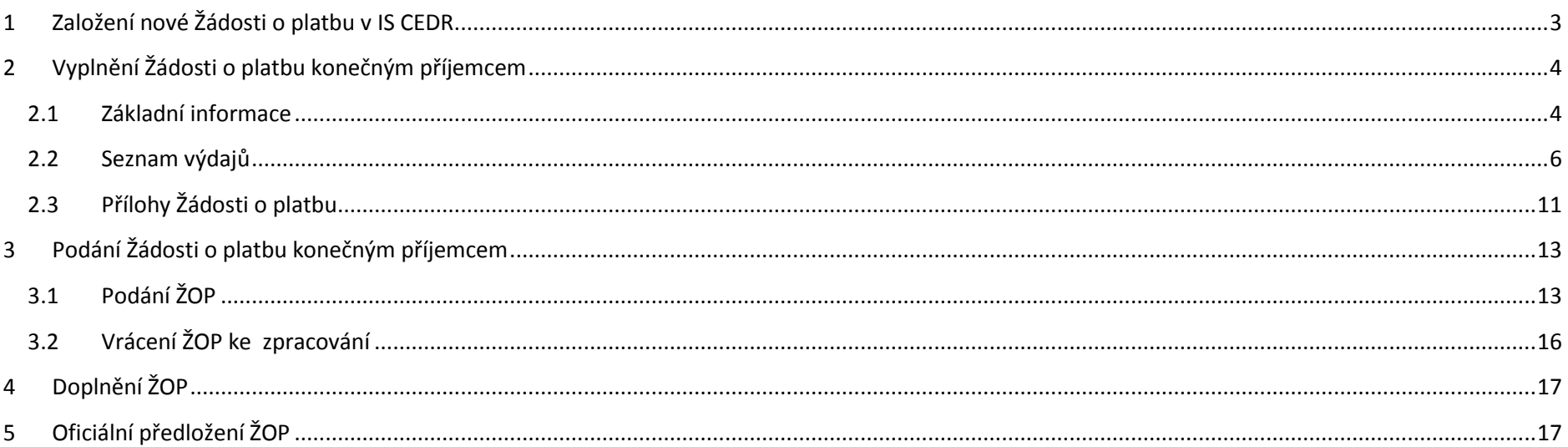

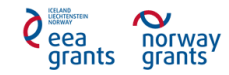

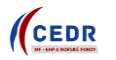

# <span id="page-2-0"></span>**1 Založení nové Žádosti o platbu v IS CEDR**

- Žádost o platbu (ŽOP) v IS CEDR si zakládá konečný příjemce (KP) vždy, když v monitorovacím období byly uskutečněny výdaje vztahující se k projektu
- V případě, že v daném monitorovacím období nebyly uskutečněny žádné výdaje vztahující se k projektu, ŽOP se nezakládá (tzn. není možné založit ŽOP s nulovým plněním)
- Založení nové ŽOP se provede ve *Zprávě o realizaci projektu*
- KP ve Zprávě o realizaci projektu založí novou ŽOP klepnutím na *Přiložit ŽOP*

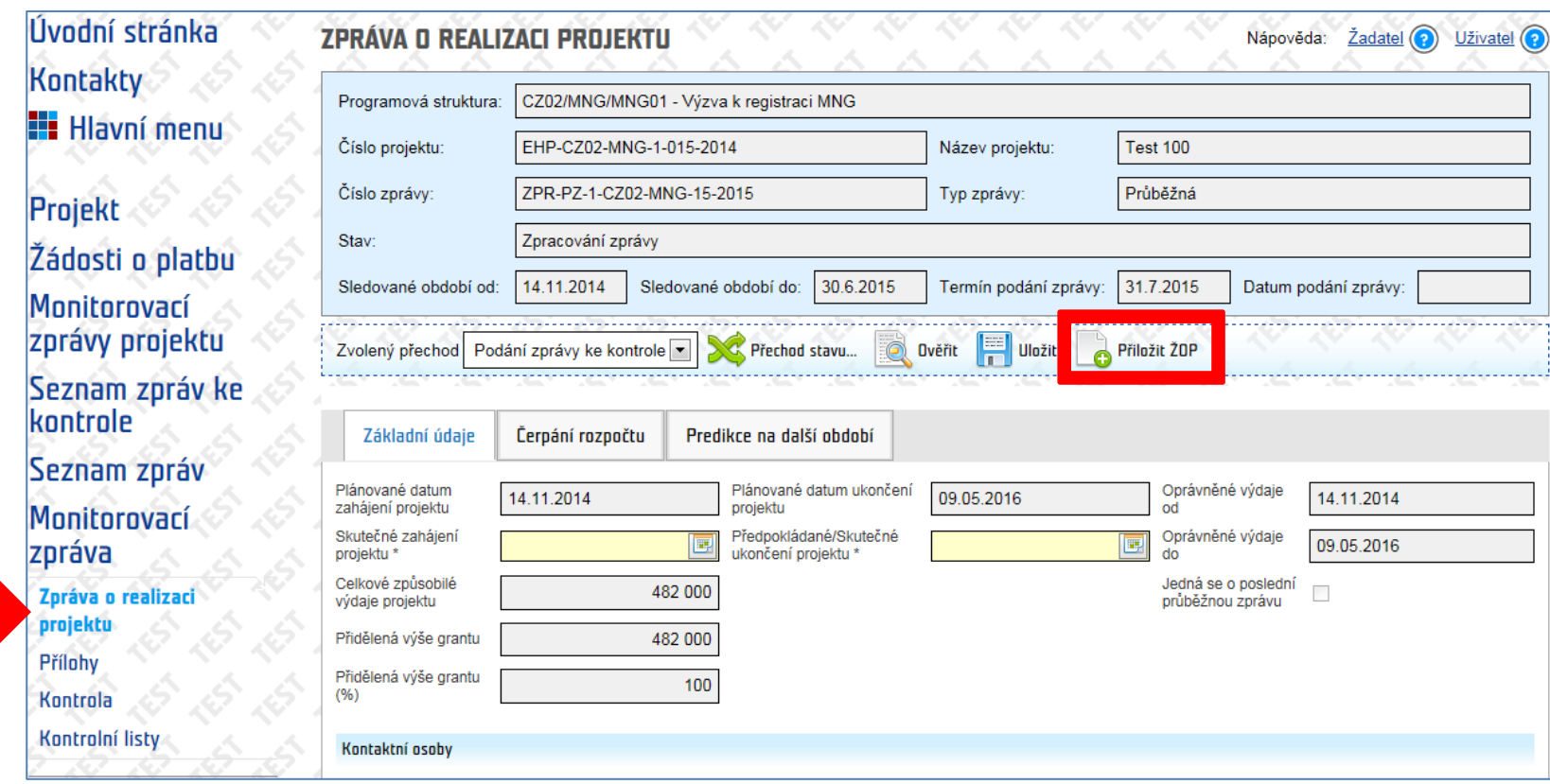

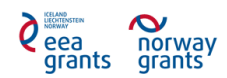

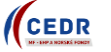

# <span id="page-3-0"></span>**2 Vyplnění Žádosti o platbu konečným příjemcem**

## <span id="page-3-1"></span>**2.1 Základní informace**

 Konečný příjemce (KP) v *Žádosti* vyplní libovolný *Variabilní symbol*. Variabilní symbol může obsahovat pouze čísla. Pod tímto variabilním symbolem bude daná ŽOP proplacena na bankovní účet KP

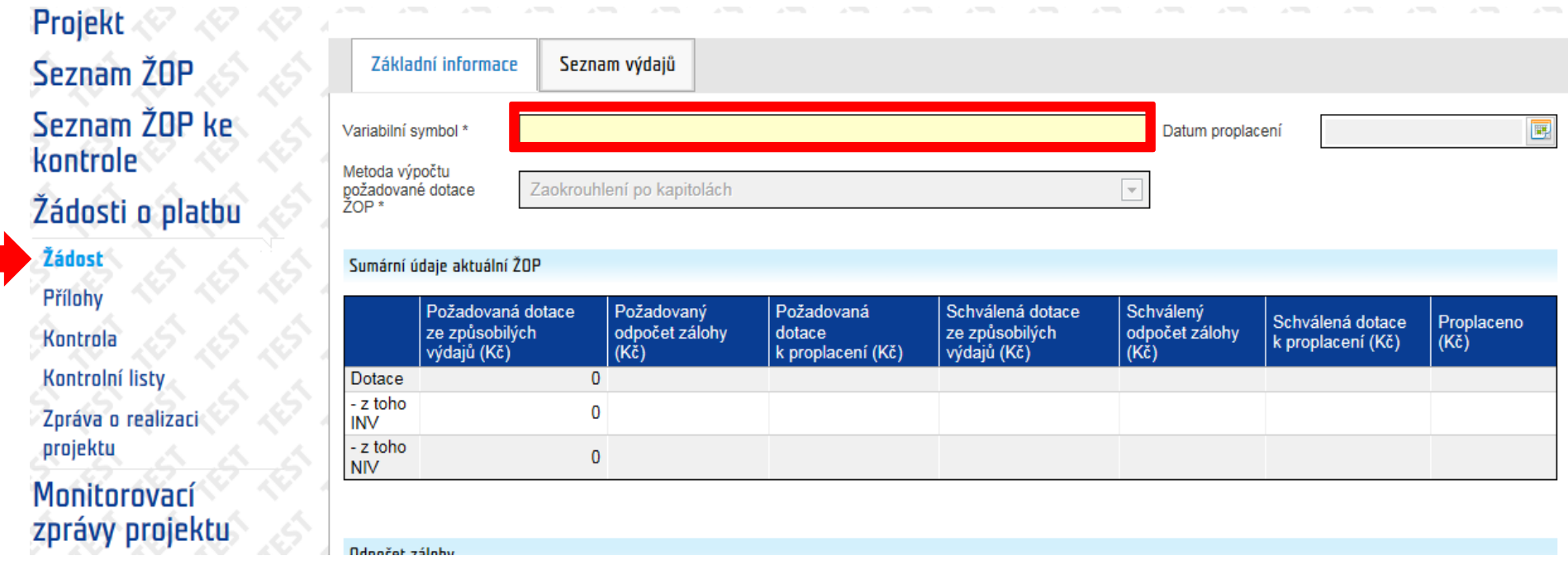

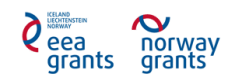

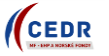

- Konečný příjemce (KP) v *Žádosti* vyplní odpočet zálohy v políčku *Požadovaný odpočet za aktuální ŽOP (Kč)*
- V případě, že se k dané ŽOP vztahuje odpočet zálohy, vyplní KP políčko *Výše zálohy* a *Výše zálohy INV*. Požadovaný odpočet zálohy za aktuální ŽOP NIV se automaticky dočítá, na základě zadaných dat
- V případě, že odpočet zálohy není relevantní, nebo je v případě dané ŽOP nula, vyplní KP nulu

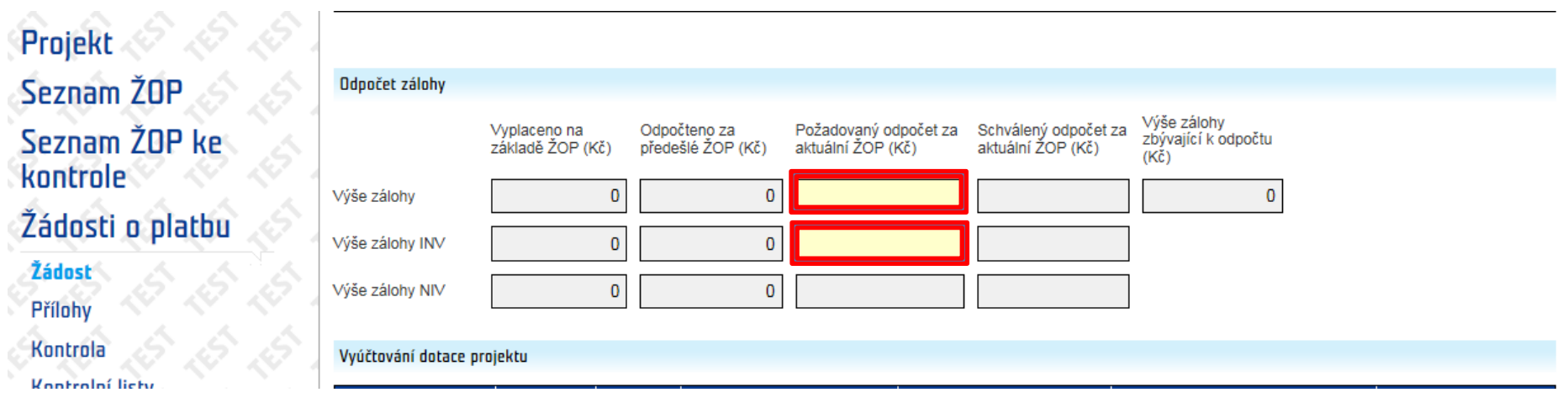

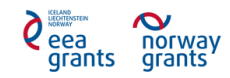

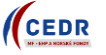

### <span id="page-5-0"></span>**2.2 Seznam výdajů**

- KP vyplní *Seznam výdajů*
- Jednotlivé výdaje se vyplní tak, že KP klepne na Symbol *(+)*

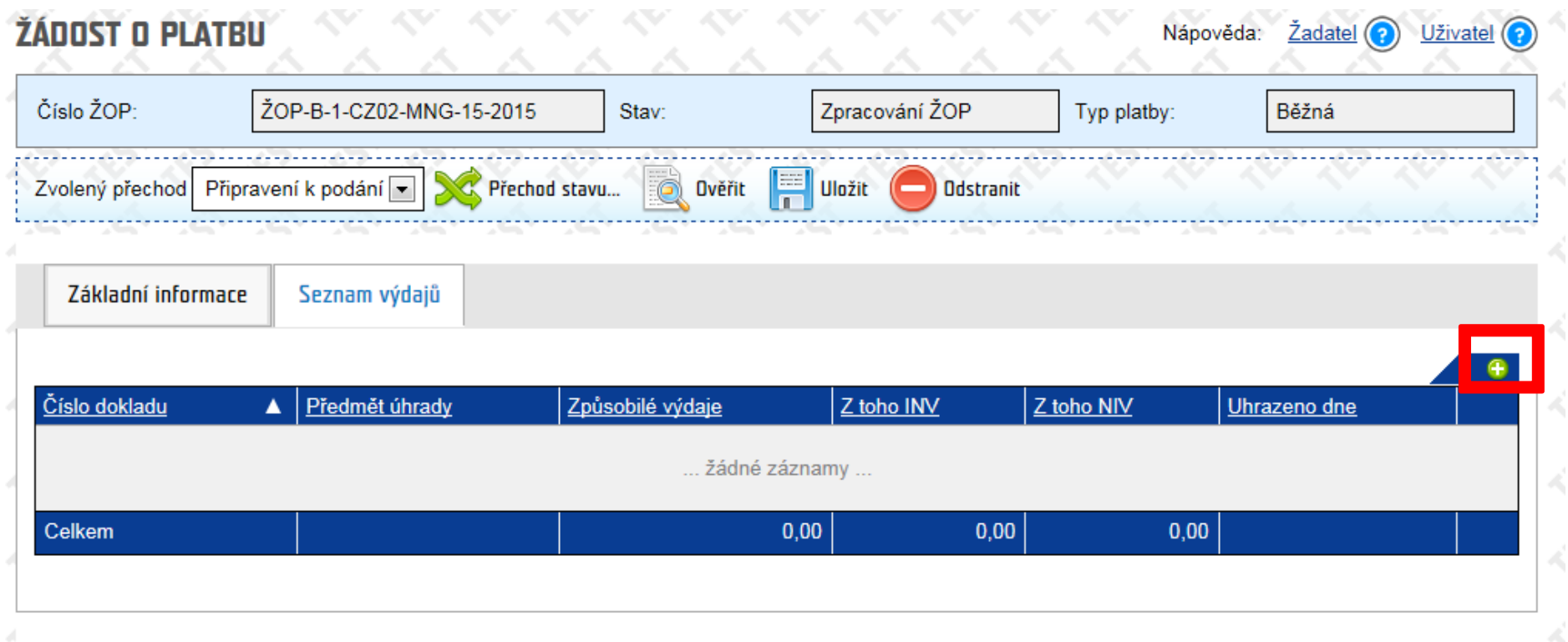

- Následně se otevře *Platební doklad,* kde KP vyplní povinná pole Platebního dokladu *(Číslo dokladu, Dodavatel, Předmět úhrady a Datum vystavení)*
- Po vyplnění povinných polí KP přidá Položku platebního dokladu klepnutím na symbol *(+)*

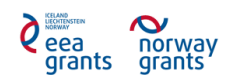

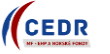

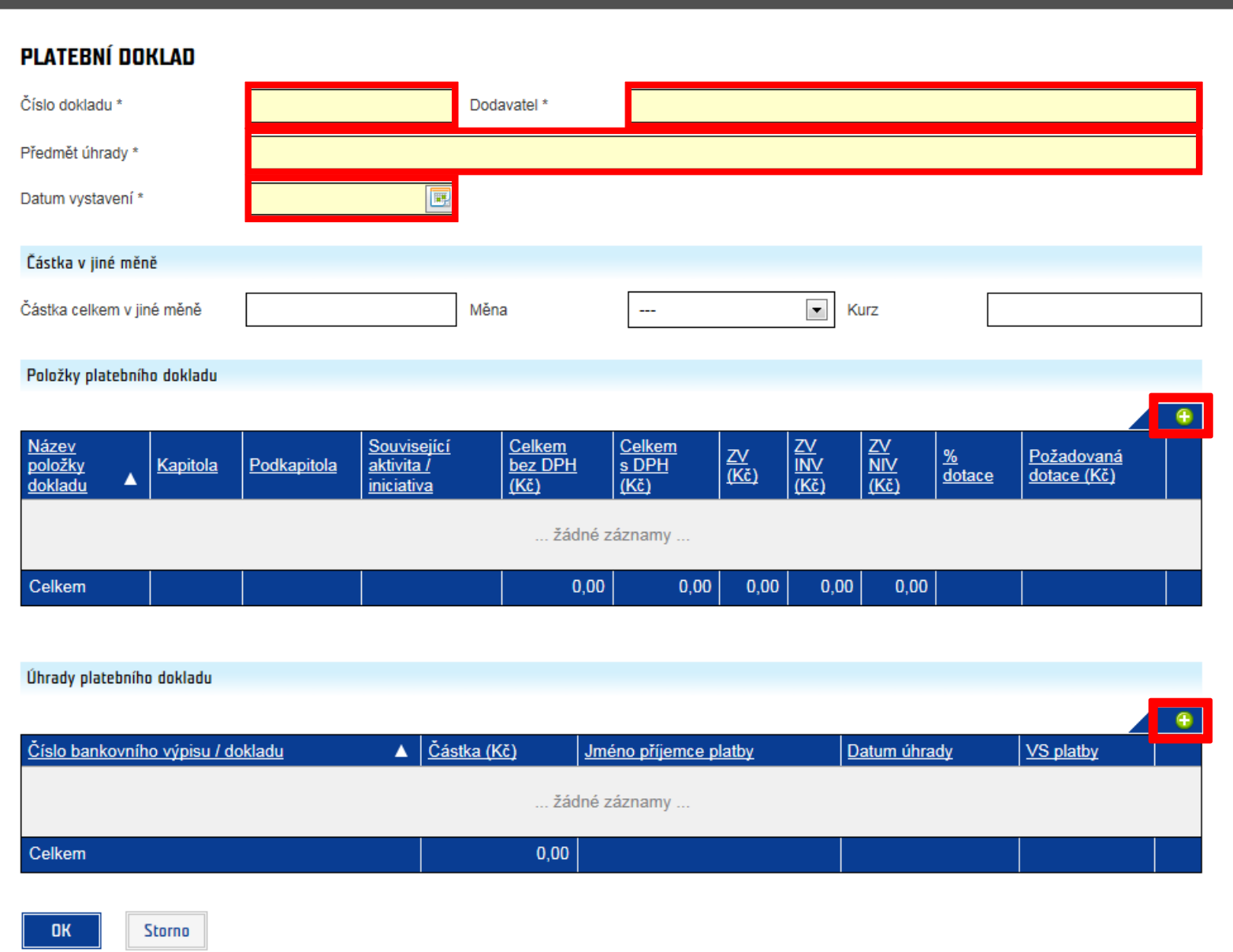

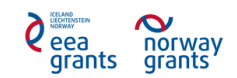

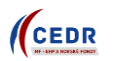

- V *Položce platební doklad* vyplní KP všechna povinná pole
	- o Název položky dokladu
	- o Výdaj žadatele/Partnera / Kapitola / Podkapitola– KP vybere relevantní položku z nabídky
	- o Sazba DPH v případě, že Sazba DPH není relevantní, vyplní KP nulu. Sazba DPH musí být vyplněna na celá čísla
	- o Celkem bez DPH celková částka bez DPH na účetním dokladu. Částku lze zadat na 2 desetinná místa
	- o Celkem s DPH celková částka s DPH na účetním dokladu. Částku lze zadat na 2 desetinná místa
	- o ZV (Kč) Způsobilé výdaje částka, která se vztahuje k projektu. V případě, že celá faktura/účetní doklad je způsobilý výdaj, uvede KP do pole celou částku. Částku lze zadat na 2 desetinná místa
	- o ZV INV (Kč) Způsobilé výdaje Investiční KP zde uvede částku způsobilých výdajů, která je investiční. Pokud je částka ZV neinvestiční, vyplní KP v poli nulu. Částku lze zadat na 2 desetinná místa
	- o ZV NIV (Kč) Způsobilé výdaje Neinvestiční, políčko nelze editovat, IS CEDR automaticky dopočítá
	- o Procento požadované dotace předem vyplněné pole ze strany IS CEDR. KP přepíše pouze v případě, je-li to pro jeho projekt relevantní. V opačném případě ponechá pole beze změny
- Po vyplnění KP klepne na tlačítko *"OK"*

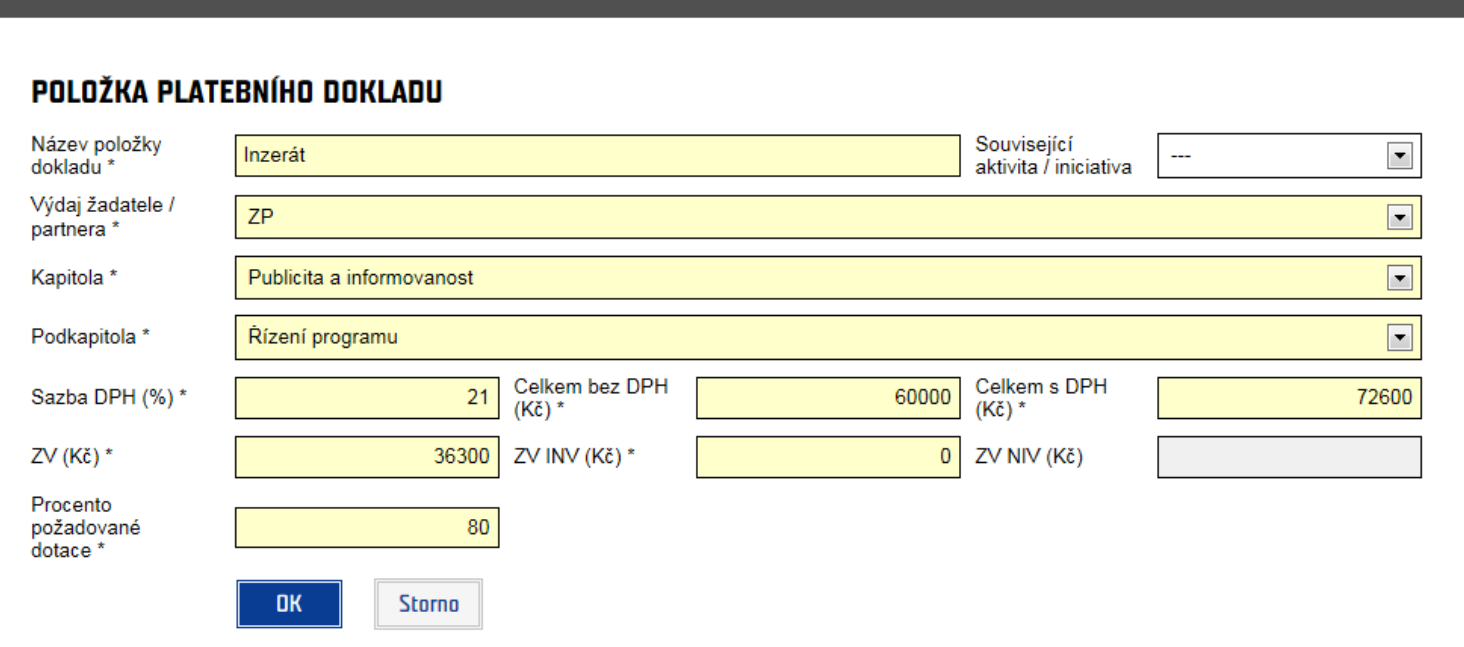

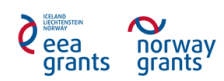

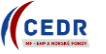

- V *Úhradě platebního dokladu* vyplní KP všechna povinná pole
	- o Číslo bankovního výpisu/dokladu
	- o Jméno příjemce platby
	- o Částka (Kč) Je možné vyplnit částku na 2 desetinná místa
	- o Datum úhrady
- Po vyplnění KP klepne na tlačítko *"OK"*

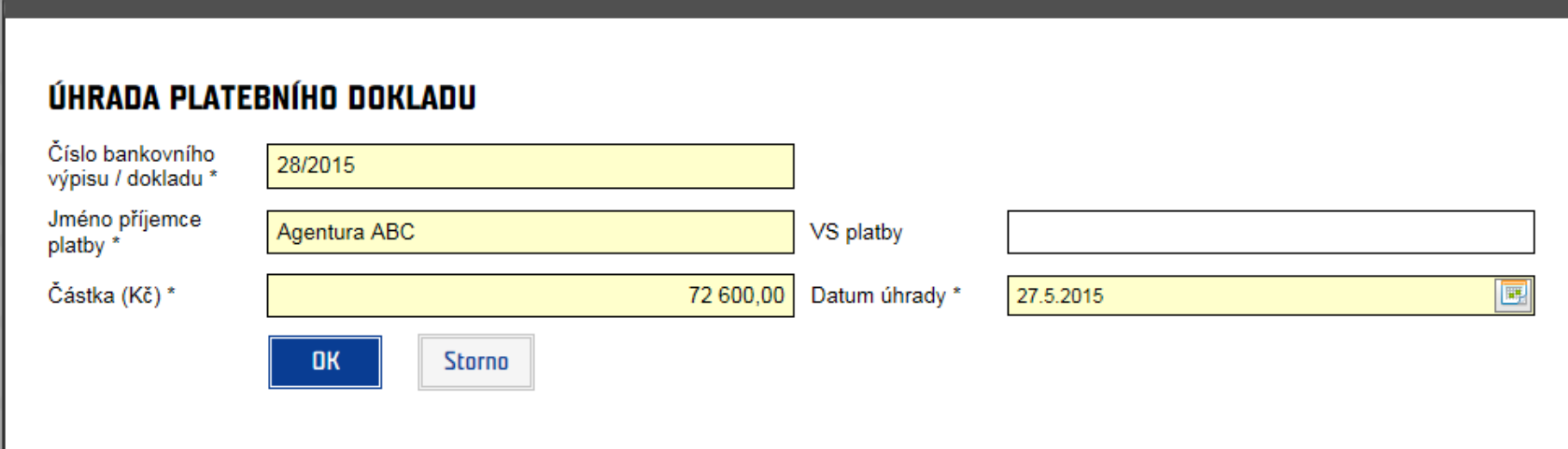

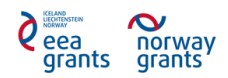

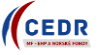

- Po vyplnění Položky platebního dokladu a Úhrady platebního dokladu uloží KP zapsané změny klepnutím na tlačítko *"OK"*
- Tímto způsobem vyplní KP veškeré výdaje proplacené v daném monitorovacím období

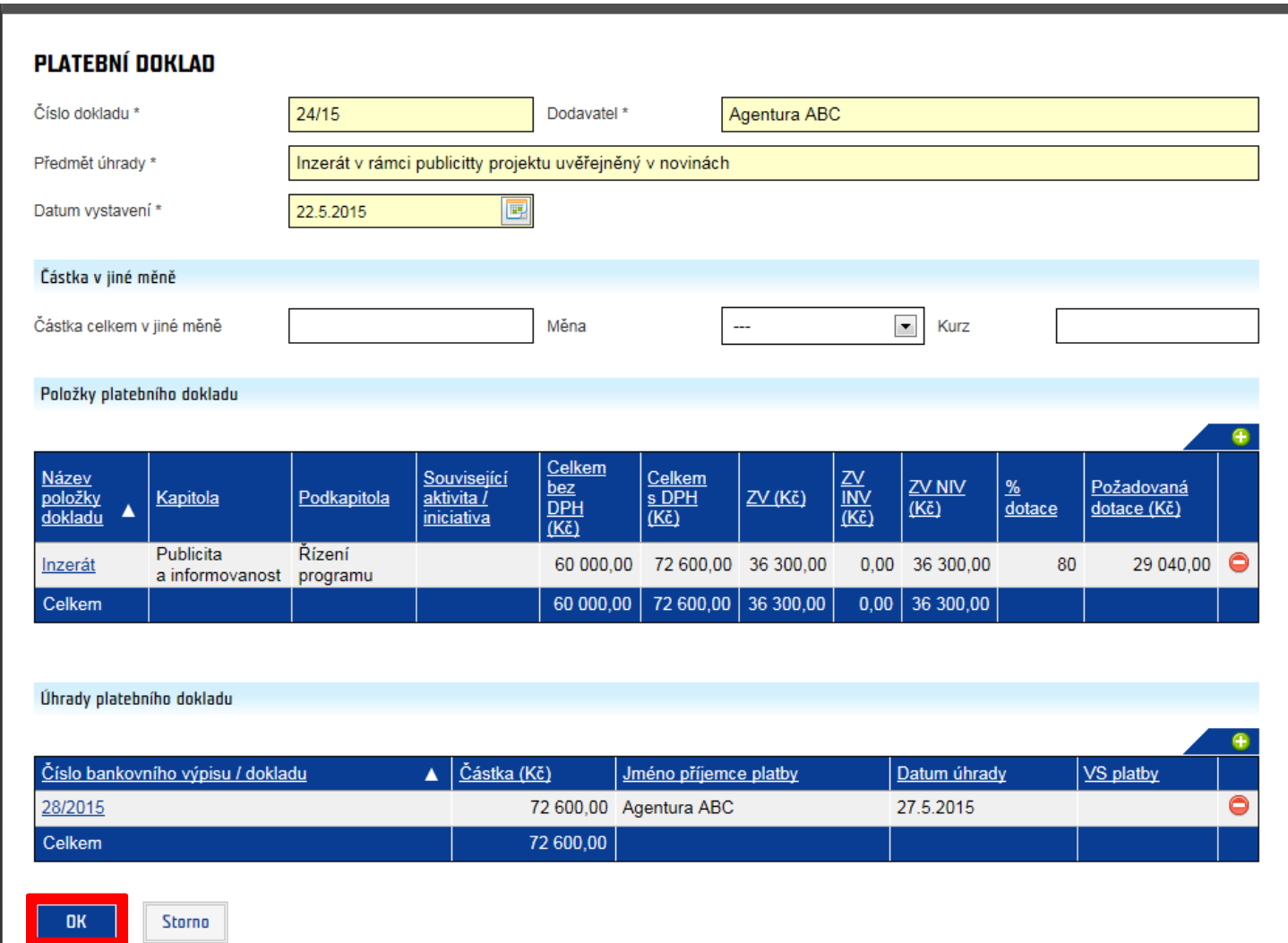

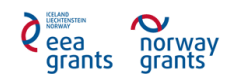

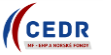

# <span id="page-10-0"></span>**2.3 Přílohy Žádosti o platbu**

- V záložce **Přílohy** nahraje KP veškeré relevantní dokumenty k aktuální Žádosti o platbu (tj. účetní doklady, bankovní výpisy, faktury apod.)
- Nahrání Nové přílohy provede KP klepnutím na "Nový"

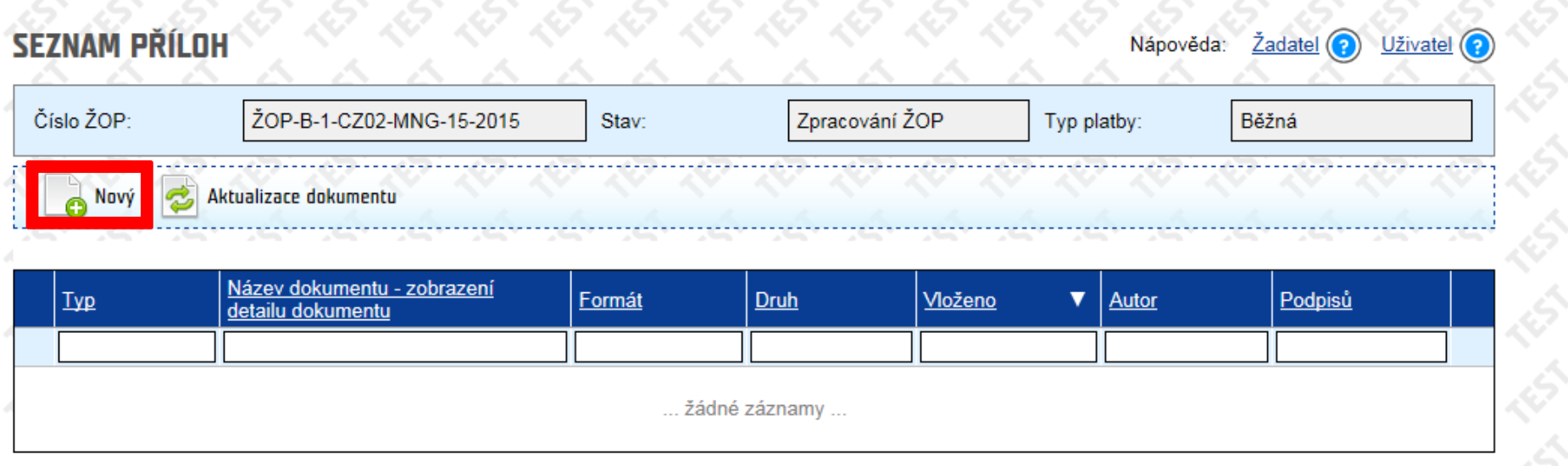

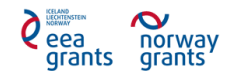

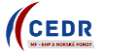

- KP vybere *Typ dokumentu* a *Druh dokumentu* z nabídky
- Do názvu KP vepíše název položky popř. číslo položky dle Seznamu výdajů (doporučujeme, z důvodu přehlednosti číslovat přílohy stejně jako jsou očíslované položky v Seznamu výdajů)
- Klepnutím na *"procházet"* vybere KP daný dokument
- Příloha se uloží klepnutím na *"Uložit"*
- Tímto způsobem uloží KP veškeré relevantní dokumenty vztahující se k danému monitorovacímu období, k dané ŽOP

# VLOŽENÍ NOVÉ PŘÍLOHY

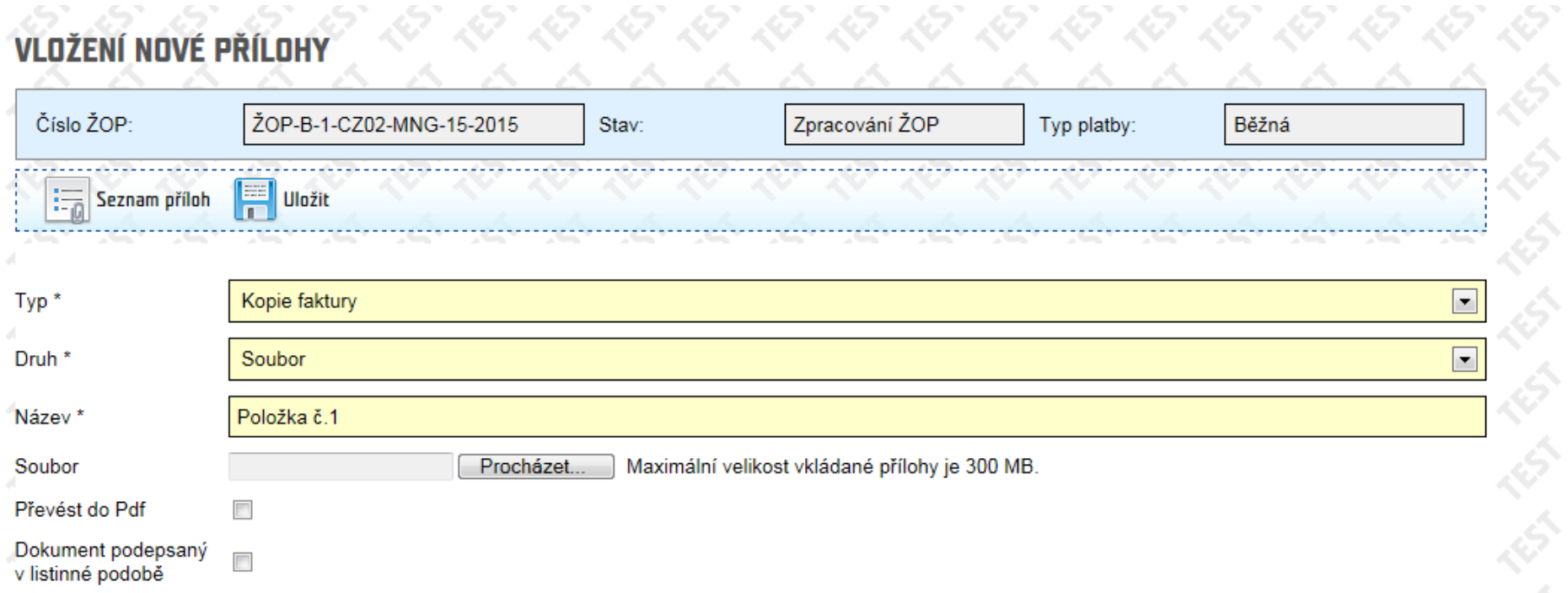

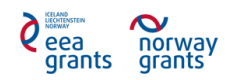

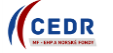

## <span id="page-12-0"></span>**3 Podání Žádosti o platbu konečným příjemcem**

## <span id="page-12-1"></span>**3.1 Podání ŽOP**

- Po vyplnění všech výdajů usktečněných v daném monitorovacím období, nahrání všech příloh a vyplnění všech povinných polí v Žádosti, je možné Žádost o platbu podat ke kontrole
- Pro ověření, zda jsou vyplněna všechna potřebná pole, může KP klepnout na **"***Ověřit***".** V případě, že jsou v dané ŽOP vyplněna všechna potřebná pole, IS CEDR zobrazí text "Přechod do stavu 'Připraveno k podání' je možné provést". V opačném případě se zobrazí text, která povinná pole je potřeba vyplnit

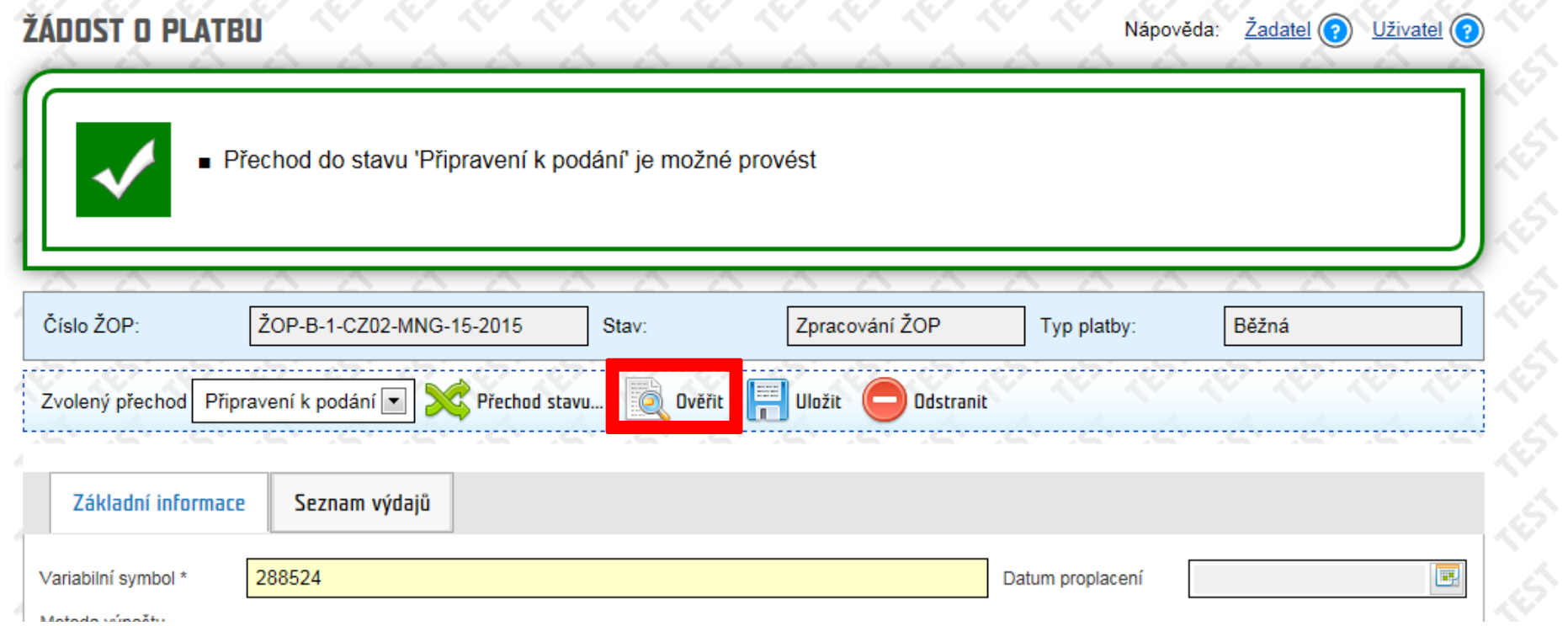

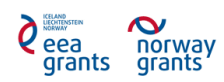

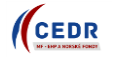

- KP klepne na **"***Přechod stavu***"** a ŽOP se tím dostane do stavu "Připraveno k podání"
- POZOR: ŽOP je v tomto stavu připojena ke Zprávě o realizaci projektu. ŽOP se podá ke kontrole tak, že KP podá ke kontrole Zprávu o realizaci

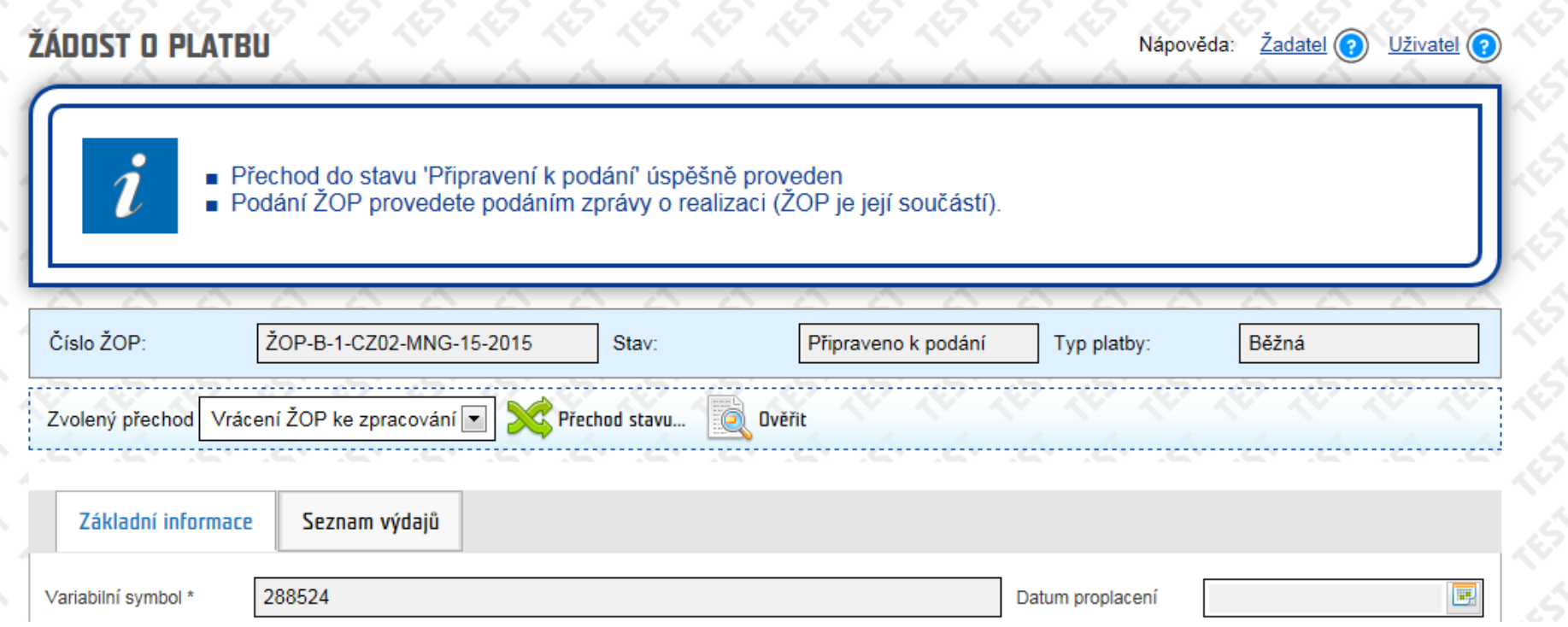

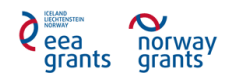

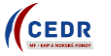

 Při přechodu stavu ze "Zpracování ŽOP" do "Připraveno k podání" se v Přílohách ŽOP vždy automaticky vygeneruje dokument s názvem "Žádost o platbu". Tento dokument je vygenerován systémem na základě vložených dat

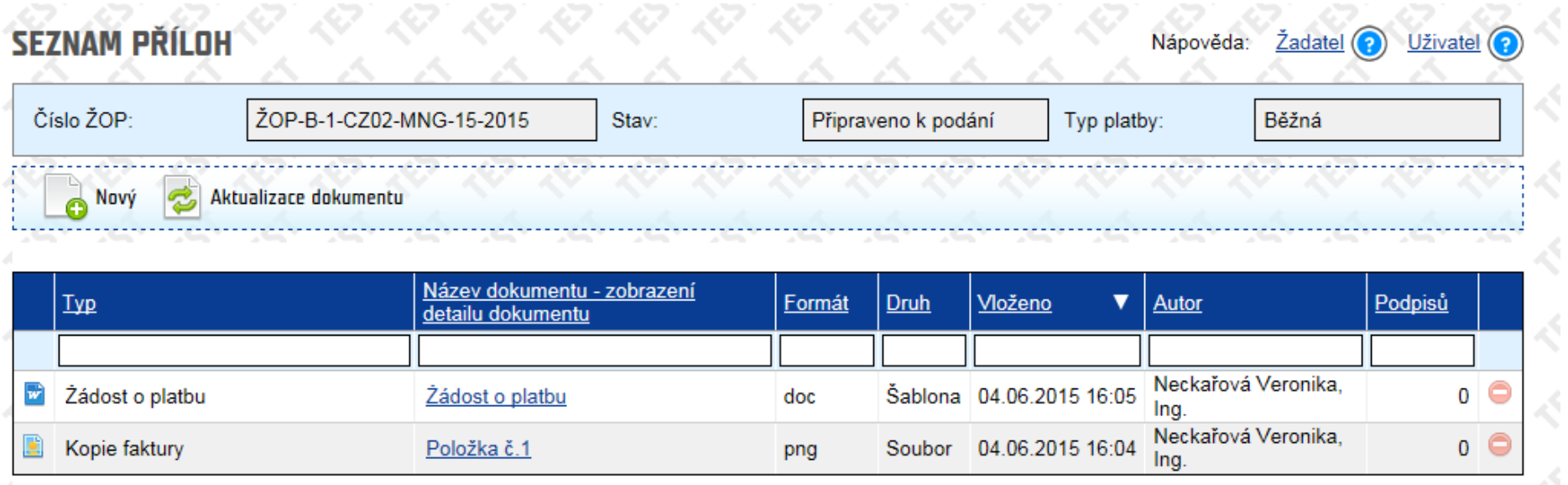

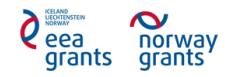

x

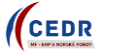

# <span id="page-15-0"></span>**3.2 Vrácení ŽOP ke zpracování**

- · V případě, že chce KP ještě v ŽOP pracovat (např. něco opravit) a ŽOP je ve stavu "Připraveno k podání", musí ji KP navrátit ke zpracování
- \* KP vybere v nabídce zvolených přechodů stav "Vrácení ŽOP ke zpracování" a klepne na "Přechod stavu"

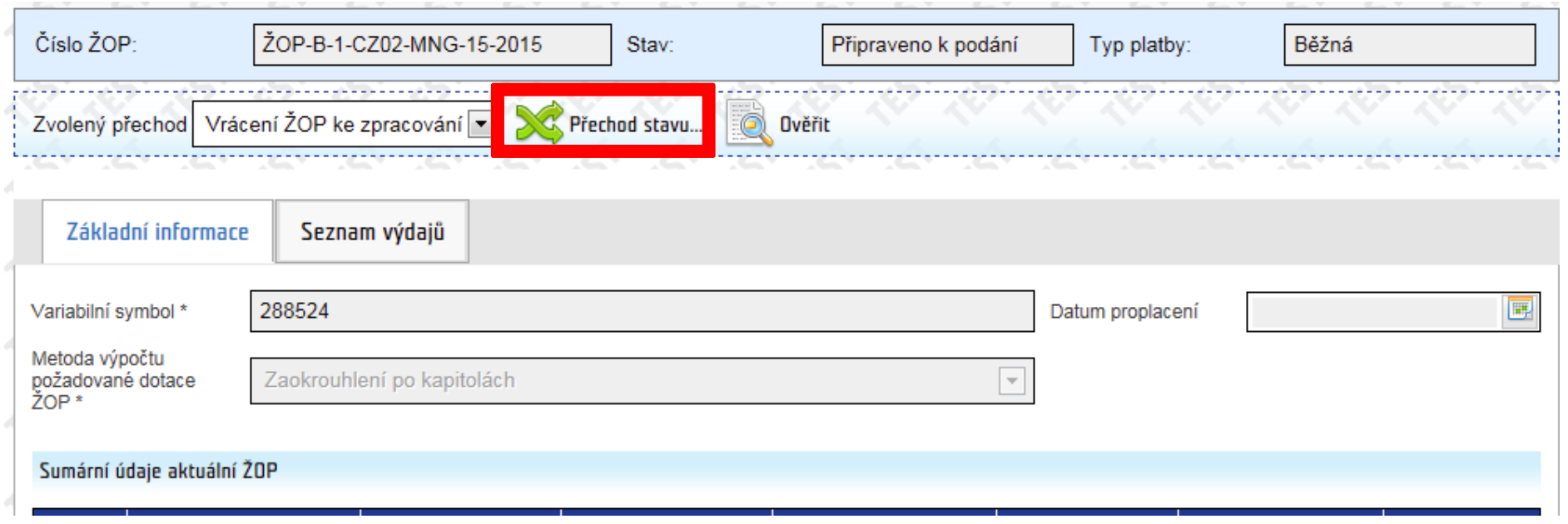

- ŽOP se otevře a je možné v ní dělat potřebné úpravy
- Po dokončení úprav provede KP přechod do stavu "Podání ŽOP" (viz kapitola 3.1)

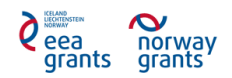

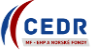

## <span id="page-16-0"></span>**4 Doplnění ŽOP**

- V případě, že pracovník Ministerstva financí shledá v podané ŽOP nedostatky, případně je potřeba nějakého doplnění, vrátí ŽOP zpět ke KP
- Stav ŽOP, který umožní KP změnit/opravit danou ŽOP se nazývá "Doplnění ŽOP"
- Po provedení potřebných změn podá KP ŽOP ke kontrole klepnutím na přechod stavu "*Připraveno k podání po doplnění*"
- Doplněná ŽOP je podána ke kontrole ve chvíli, kdy KP podá ke kontrole Zprávu o realizaci projektu (ŽOP je její součástí).

## <span id="page-16-1"></span>**5 Oficiální předložení ŽOP**

- V případě, že je ŽOP schválena k předložení ze strany Ministerstva financí, musí KP předložit ŽOP oficiálně
- KP v přílohách ŽOP elektronicky podepíše dokument typu "pdf" s názvem "Žádost o platbu"
- ŽOP je oficiálně předložena ve chvíli, kdy KP oficiálně předloží Zprávu o realizaci projektu (ŽOP je její součástí)
- Tento stav ŽOP je posledním stavem určeným pro KP. Oficiálně předložená ŽOP/Zpráva o realizaci projektu je následně předána ke schválení na Ministerstvo financí a k proplacení požadované částky

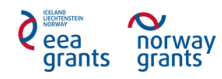

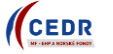